# **GUIDA USO DI OVI MAPS NOKIA 3.03**

### **POSIZIONE CORRENTE**

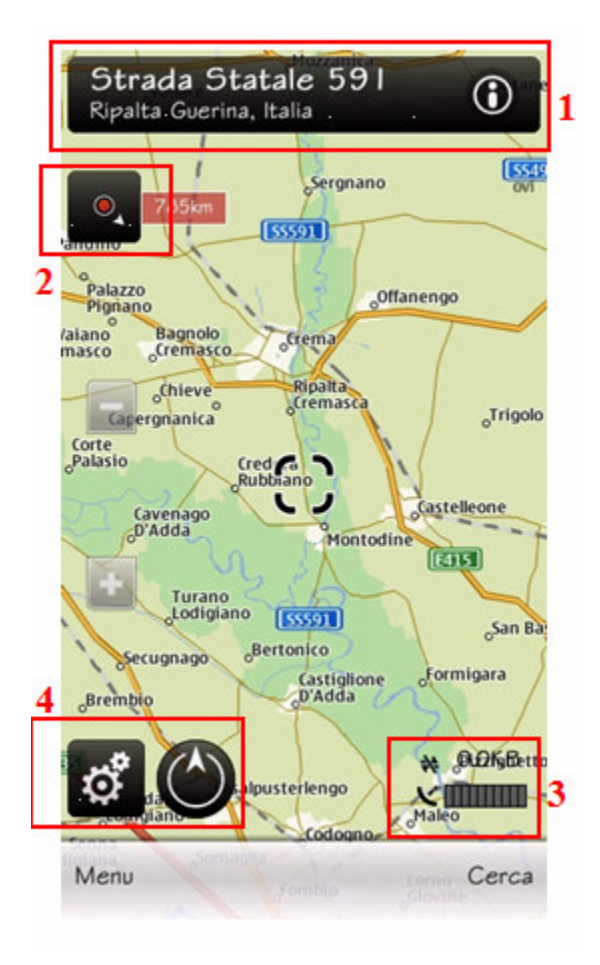

Come potete notare, oltre alla mappa di un certo luogo, troviamo sovrapposte alcuni elementi grafici funzionali all'uso del programma. Vediamole insieme:

**SCORRENDO LA MAPPA** con il dito, ci sposteremo da un punto all'altra della stessa.

**Azionando i tasti + e -** aumentermo o diminuiremo il livello di ZOOM della mappa.

PREMENDO UN PUNTO QUASIASI DELLA MAPPA, idicato con il "mirino" NERO, si aprirà il menù visibile più avanti in "(1) E' un indicatore/pulsante", qui sotto.

Procediamo seguendo i PUNTI segnati in ROSSO qui sopra:

### **PUNTO ( 1 ) E' UN INDICATORE / PUSANTE**

- **INDICATORE**: premendo sullo schermo un punto qualsiasi della mappa, questo indicatore riporterà le indicazioni relative a quel punto.
- **PULSANTE:** premendolo (o premendo un punto sulla mappa) si aprirà il seguente menu

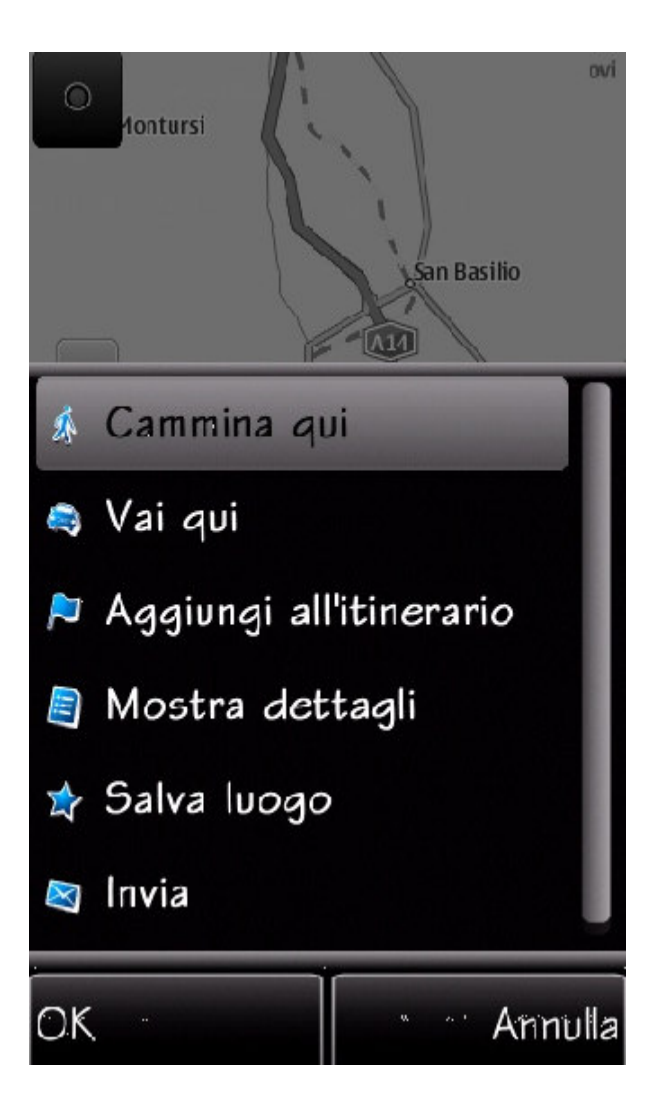

**CAMMINA QUI** : per raggiungere il posto selezionato, **a piedi**.

**VAI QUI** : per raggiungere il posto selezionato, **in auto**.

**AGGIUNGI ALL'ITINERARIO** : per includere il punto selezionato all'itinerario che vorrete impostare.

**MOSTRA DETTAGLI** : per visualizzare le coordinare del punto selezionato ed alcune info di base.

**SALVA LUOGO**: permette di salvare tra i preferiti

**INVIA**: inoltra un messaggio con i dati della vostra posizione.

### **PUNTO ( 2 ) E' UN PULSANTE: INDICATORE DI POSIZIONE CORRENTE**

**Premendo questo tasto,** ed in presenza di segnale gps (vedi punto 3), il sistema vi indicherà la vostra collocazione attuale mostrandovela sulla mappa.

Il **talloncino bianco,** segnala dove si trova il nord.

**Un pallino rosso sula mappa**, contornato ad un aura rossa, indicherà precisamente il punto dove vi trovare in quel momento a seguito della pressione di questo pulsante.

### **PUNTO (3) E' UN INDICATORE SEGNALE GPS <sup>e</sup> INDICATORE CONNESSIONE**

La **Barra GRADUATA orizzontale**, che nell'immagine vedere senza alcuna tacca, è lìindicatore

della potenza del segnale gps che in quel momento il vostro apparecchio sta captando.

**Nel momendo del FIX, l'indicatore presenterà una sola tacca di colore giallo, e lampeggerà.**

A fix avvenuto, invece, il segnalatore si riempirà fino a capienza massima di **tacche verdi,** per indicare

quanto buona è la ricezione in quel momento da 1 a MAX. In caso di mancata ricezione, temporanea o premanente, le tacche si coloreranno di rosso.

Appena a sinista di questa barra graduata, invece, abbiamo il simbolo di CONNESSIONE DATI. Tale simbolo può essere:

- **SBARRATO**, come nell'immagine, ed indica che non vi è trasmissione dati a pacchetto. In questo caso significa che NON state usando l'A-GPS. Il relativo contatore di KB trasmessi, infatti,

segna 0.0.

- **NON SBARRATO**: indica che sta avvenendo trasmissione dati a pacchetto.

In qusto caso, dunque, avete optato per utilizzare anche il segnale A-GPS, ed il contatore di KB trasmessi

segnalerà il valore crescente relativo alla trasmissione dati in corso. ATTENZIONE dunque: l'utilizzo di una connessione per l'uso del segnale A-GPS, può compratere dei costi

di connessione in base al contratto che avete in essere con il vostro operatore di telefonia.

## **PUNTO (4) OPZIONI <sup>e</sup> SEGNALATORE**

**L'icona di destra (tonda)** vi ricorda che la mappa che state guardando è **orientata a NORD.** Dunque cià sta ad indicare che chi guarda la mappa, avrà il NORD in alto, in SUD in basso, l'OVEST a sinistra, l'EST a destra.

**L'icona con l'ingranaggio:**

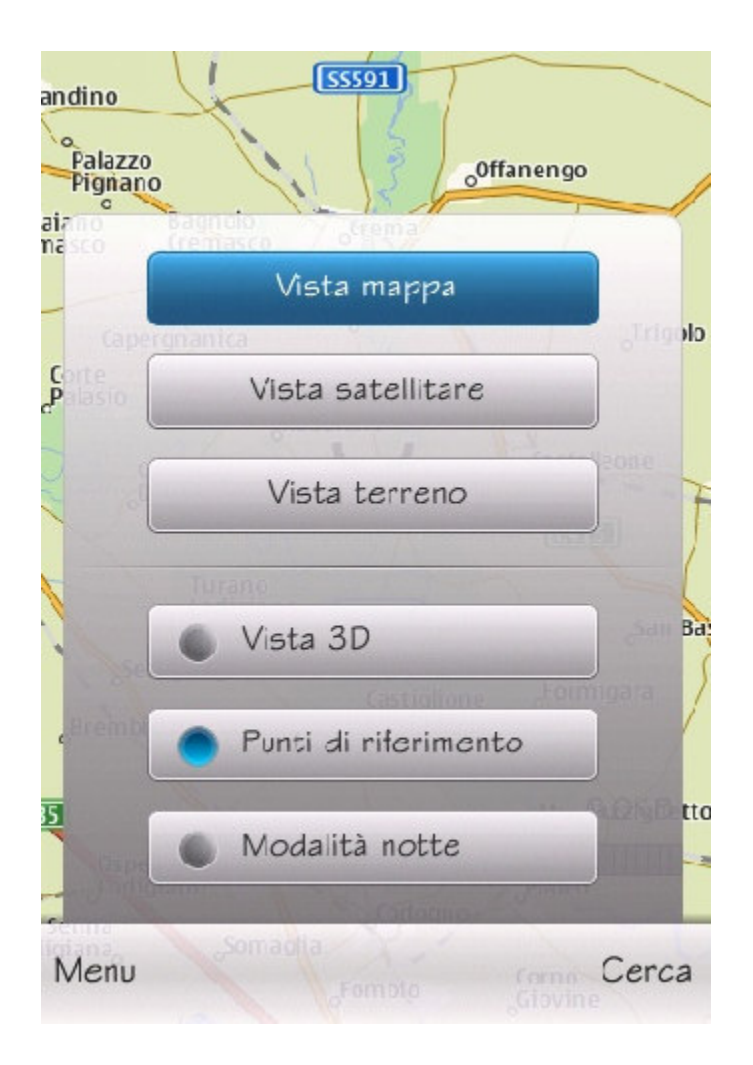

**VISTA MAPPA/ VISTA SATELLITARE / VISTA TERRENO**, consente di selezionare il modo in cui le mappe vengono visualizzare, tenendo conto appunto della visuale TIPO mappa, TIPO SATELLITARE o TERRENO.

**VISTA 3D**, consente, se selezionato, di mostrare una visuale siml-3D della mappa, che non sarà più piatta, ma appunto visualizzata con un punto di osservazione a rilievo per avere uno sguardo d'insieme differente sul percorso.

**PUNTI DI RIFERIMENTO**, selezionando questa funzione, sulla mappa veranno visualizzati i punti

di riferimento (ad es. chiese, farmacia, ospedali, e vostri PREFERITI, direttamente sulla mappa. Con tale funzione impostata su "attiva", cliccando sulla mappa uno di questi punti di riferimento. potrete

decidere se raggiungerli (e come) ed avere alcune info base quali collocazione geografica e, se

disponibile

, altri dettagli quali numeri di telefono o peculiarità varie.

**MODALITA' NOTTE**, utile quando, ad es. guidando in auto di notte, la luce del display risulta fastidiosa.

In pratica, i colori della mappa assumono tonalità più tenui che rendono migliore la visione notturna della mappa stessa.

------------------------------------------------

## **(TASTI) MENU' e CERCA**

Sono posti in basso rispettivamente a sinistra e destra dello screen che stiamo analizzando.

**MENU**, riporta alla schermata iniziale.

**CERCA**, apre una schermata con un **campo "ricerca";** da qui potrete:

- o digitare l'indirizzo di un luogo che cercate

(generalmente secondo lo schema: Via/Viale/piazze XXXXX, CITTA')

Se si vuol essere sicuri di trovare la destinazione si deve per forza **inserire il nome della città** nel campo di ricerca!

- oppure premere Sfoglia **CATEGORIE**, che conduce alla seguente schermata:

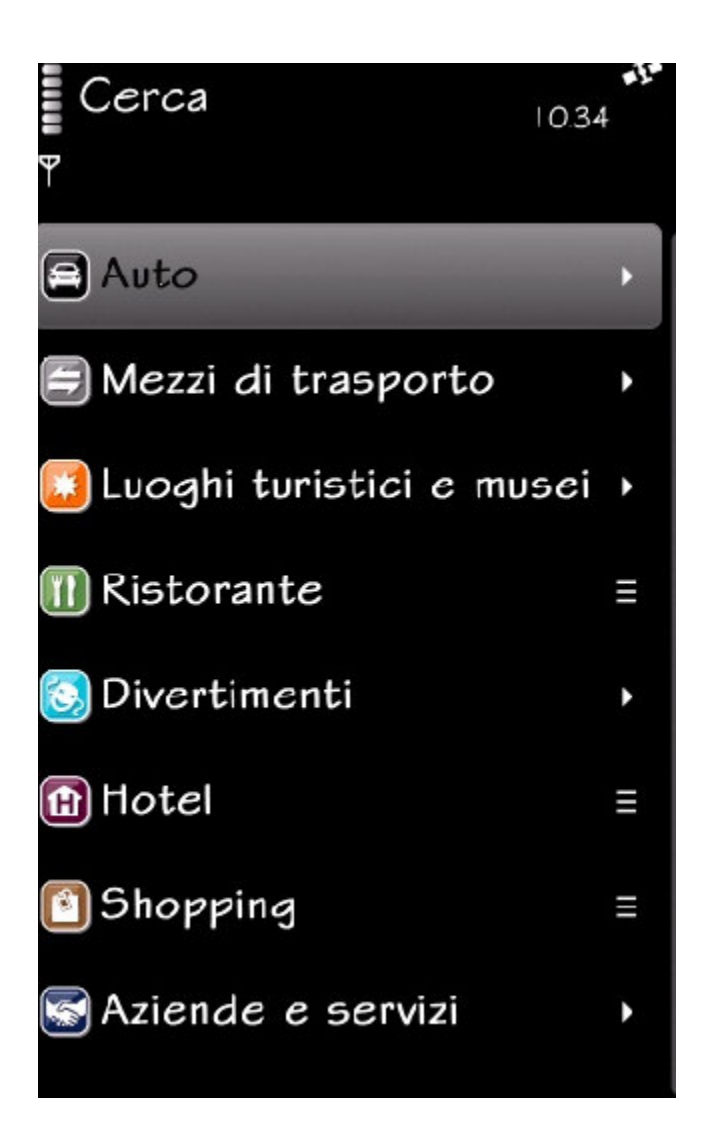

Appare evidente che ciascuna voce permette di ricercare un elmento tra quelli specificati. Premendo Indietro tornerete alla schermata precedente; con **Menù,** al menu principale.

## **TROVA LUOGHI**

**Usando questo tasto, apparirà** una schermata con un campo **"ricerca**"; da qui potrete:

- o digitare l'indirizzo di un luogo che cercate

(generalmente secondo lo schema: **Via/Viale/piazze XXXXX, CITTA'**) Se si vuol essere sicuri di trovare la destinazione si deve per forza **inserire il nome della città** nel campo di ricerca!

- oppure premere Sfoglia **CATEGORIE** ( vedi sopra ! ).

Appare evidente che ciascuna voce permette di ricercare un elmento tra quelli specificati. Premendo Indietro tornerete alla schermata precedente; con Menù, al menu principale.

## **AUTO**

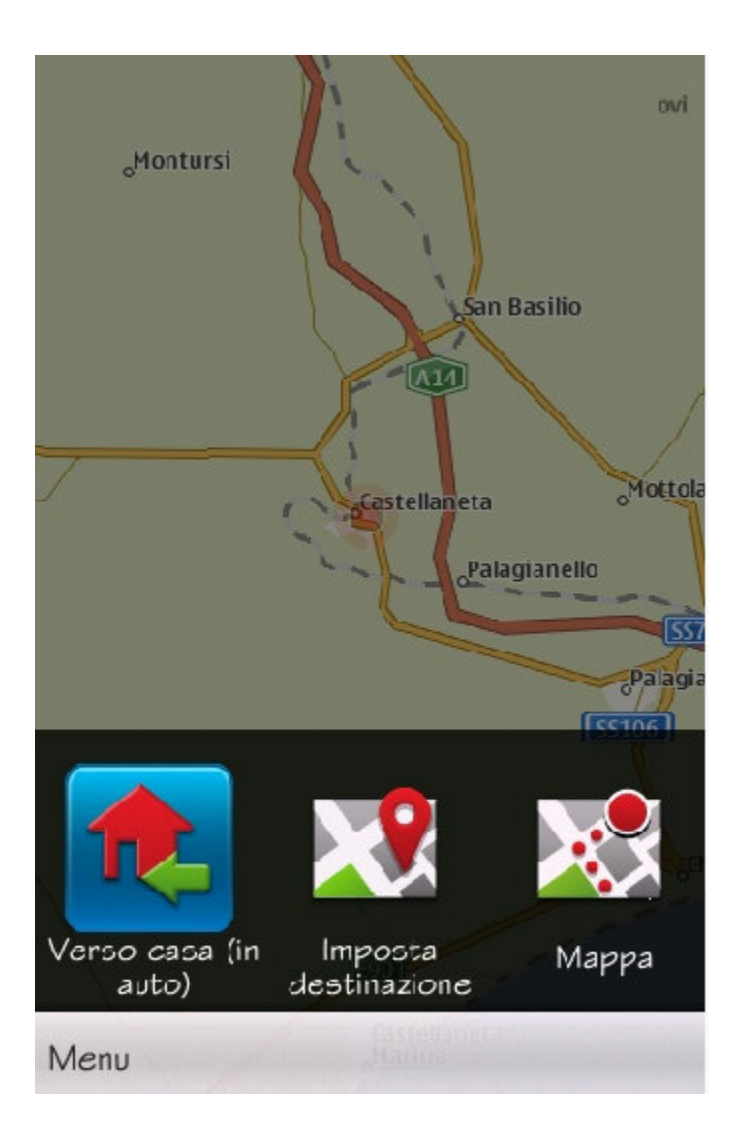

Tre diverse **OPZIONI :**

- **VAI VERSO CASA**: permette di raggiungere il luogo che avete impostato (v. su) come **CASA**.

**- IMPOSTA DESTINAZIONE**: permette di raggiungere un luogo a scelta tra:

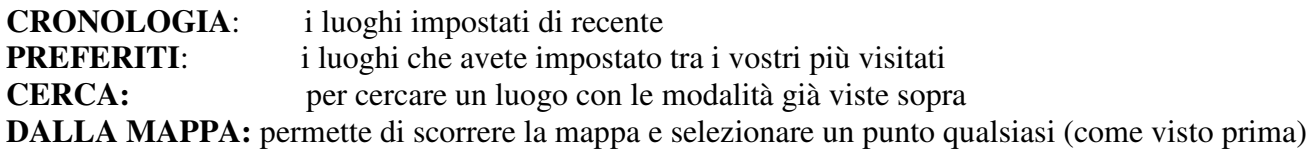

**- MAPPA**: permette di selezionare un punto da raggiungere individuato sulla mappa.

## **A PIEDI**

Il funzionamento è del tutto similare al **modo AUTO** qui sopra.

### **METEO, EVENTI, LONELY PLANET e MICHELIN**

**Sono TUTTI servizi accessibili mediante connessione di rete. Prestare attenzione perchè possono generare costi di connessione.**

----------------------------------------------------------------------------------------------

# **CREARE UN ITINERARI**

#### **Pianifichiamo ora di andare in un luogo…..**

Andare in MENU e cliccare sull'icona verde con bussola : **MAPPE.**

Scegliere l'icona **AUTO** (o <sup>A</sup> PIEDI se ci andiamo <sup>a</sup> piedi ).

Abbiamo le solite TRE **OPZIONI :**

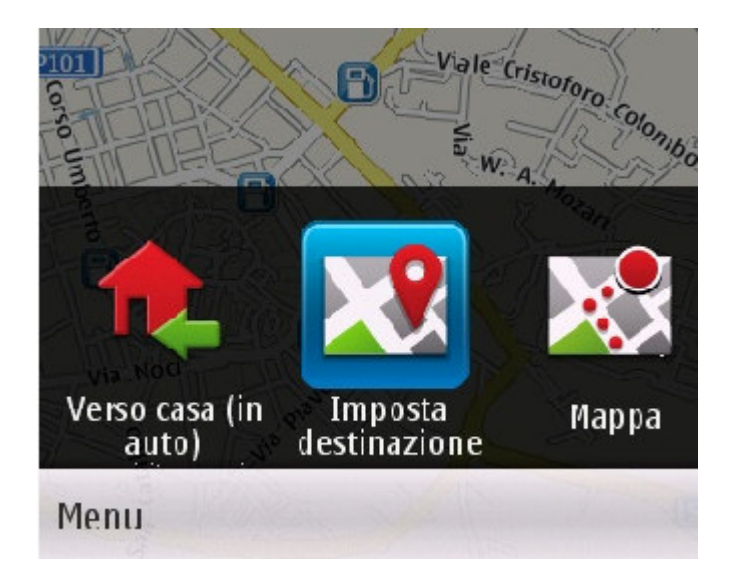

VERSO CASA: per raggiungere la destinazione che abbiamo impostato come CASA NOSTRA

**IMPOSTA DESTINAZIONE:** per cercare la nostra meta

**MAPPA:** per cercare la nostra meta sulla mappa

Appare evidente che siccome vogliamo andare da qualche parte che non sia la nostra casa,

dobbiamo optare o per Imposta o Mappa!

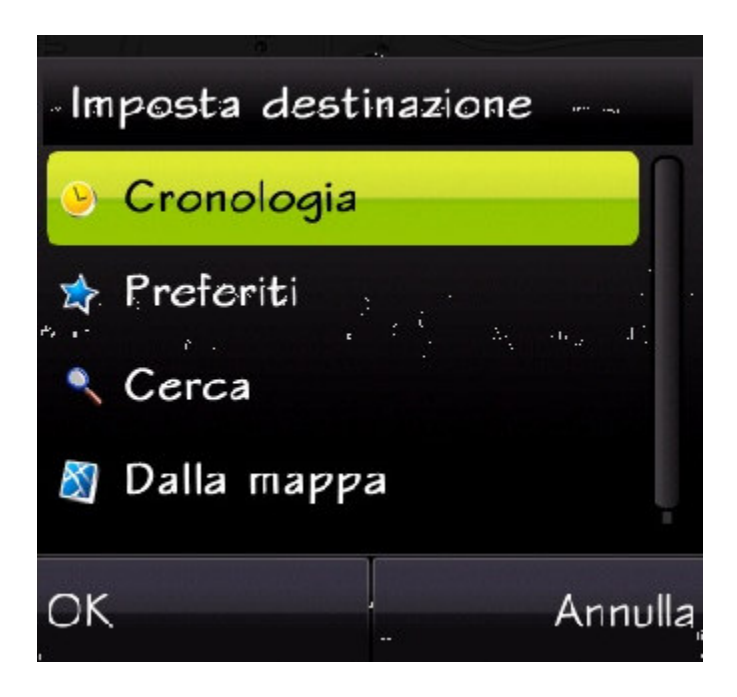

Analizziamo le varie scelte :

**CRONOLOGIA:** dove potremo scegliere una delle destinazioni ricercate di recente **PREFERITI:** dove potremo trovare i luoghi preferiti salvati in precedenza **CERCA:** per immettere le info essenziali per trovare la nostra destinazione **DALLA MAPPA:** per cercare sulla mappa la nostra destinazione (come visto poc'anzi)

Diciamo che per comodità, la nostra scelta ricade su CERCA (ma andava bene pure DALLA MAPPA).

Clicchiando apparirà un campo di ricerca (screen a sx).

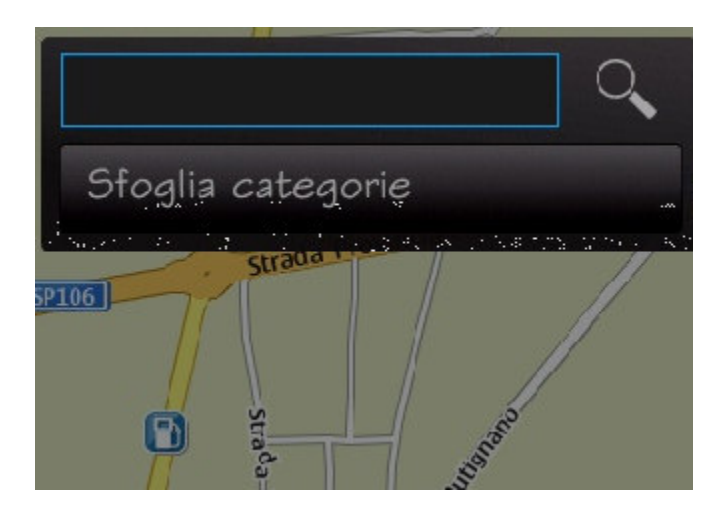

### Premiamo nello spazio vuoto e inseriamo

la nostra destinazione (screen a Destra) come segue:

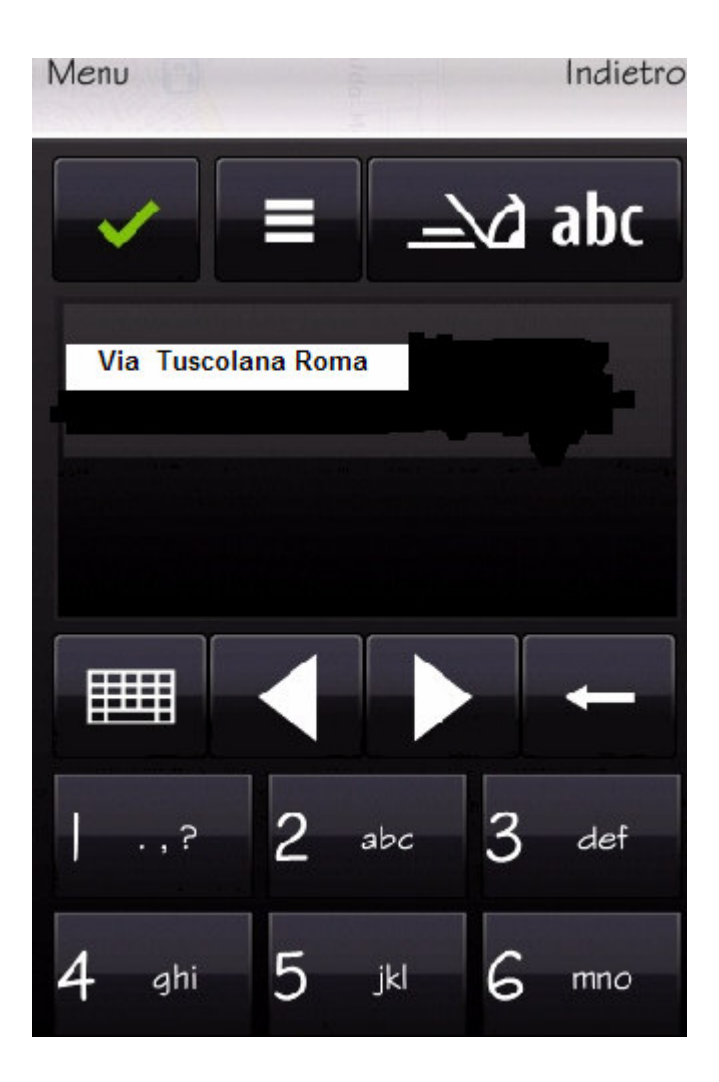

Digiatre l'ok e dopo una piccola elaborazione...

Appare una schermata, nella quale selezionare la nostra meta:

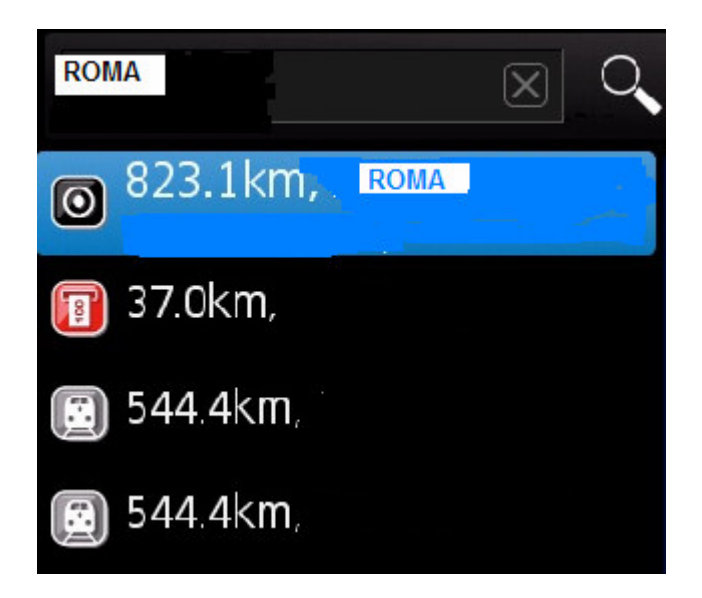

Selezioniamo ROMA (nel nostro esempio) ed ecco che avvierà il calcolo del percorso.

Ovviamente, dobbiamo essere su una strada carrabile e il segnale GPS deve essere presente! IMPORTANTE che SEGNALE GPS abbia molte tacche verdi! Ciò significa che la ricezione del segnale del satellite è molto buona!)

Dopo alcuni istanti, apparirà una schermata simile alla seguente:

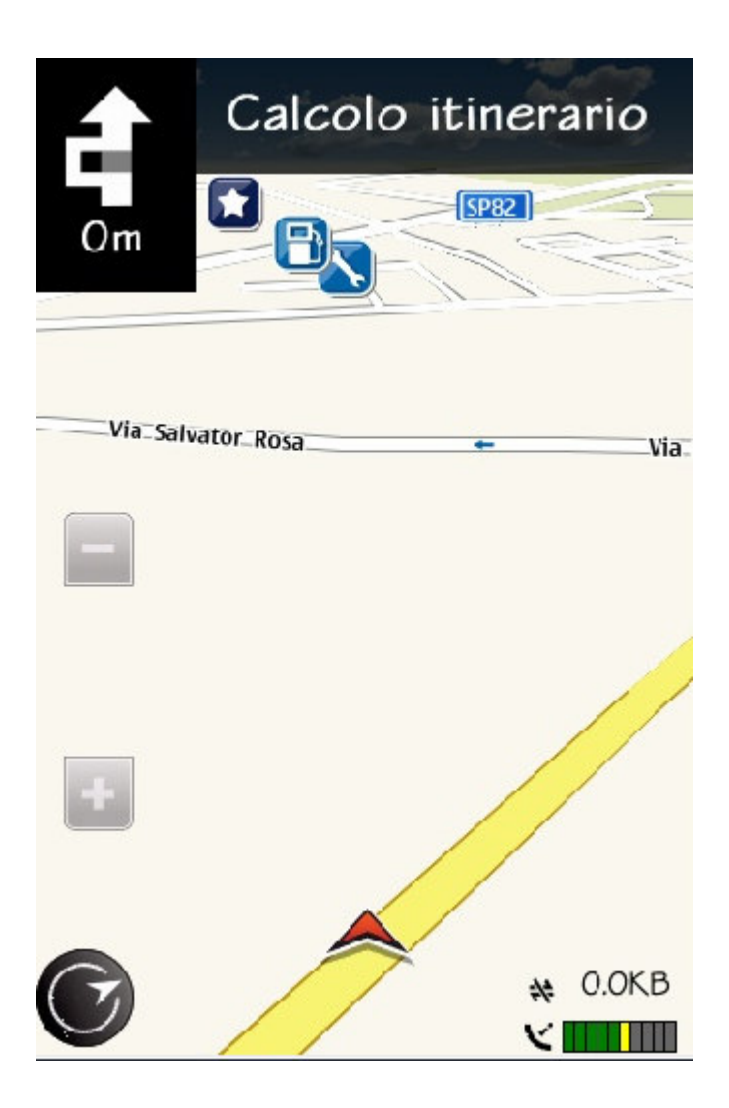

Come appare evidente, siamo in presenza di segnale GPS, e il pittogramma in alto a sinistra (vicino a calcolo itinerario) ci indica graficamente quale sia la prima manovra consigliata.

Una voce femminile ci indicherà similmente la manovra da effettuare o il nome della via.

### **NON SEGUITE ALLA LETTERA ma controllate SEMPRE !!!**

Oltre quindi alla schermata qui sopra, che può essere visualizzata anche in 2D (quella mostrata è in "3D"), *scorrendo il dito da sinistra a destra o vicecersa* le altre schermate possibili sono:

Visuale a pittogrammi della prossima istruzione che dovrete seguire per

percorrere la strada corretta.

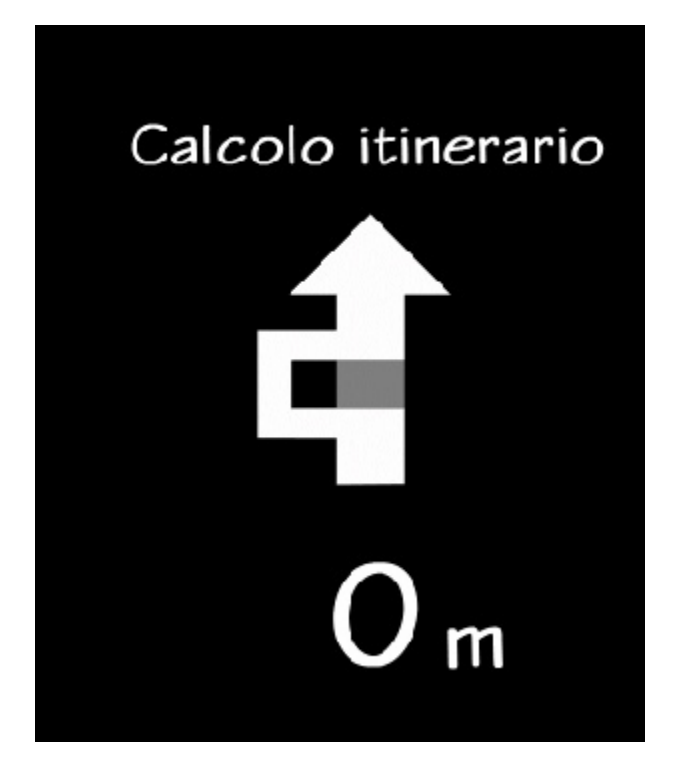

#### Visuale funzionale (Sinistra) che mostra visivamente

### nella progressiva barra azzurra il vostro viaggio,

segnalandovi eventualmente (leggi in seguito) situazioni di traffico o altro....

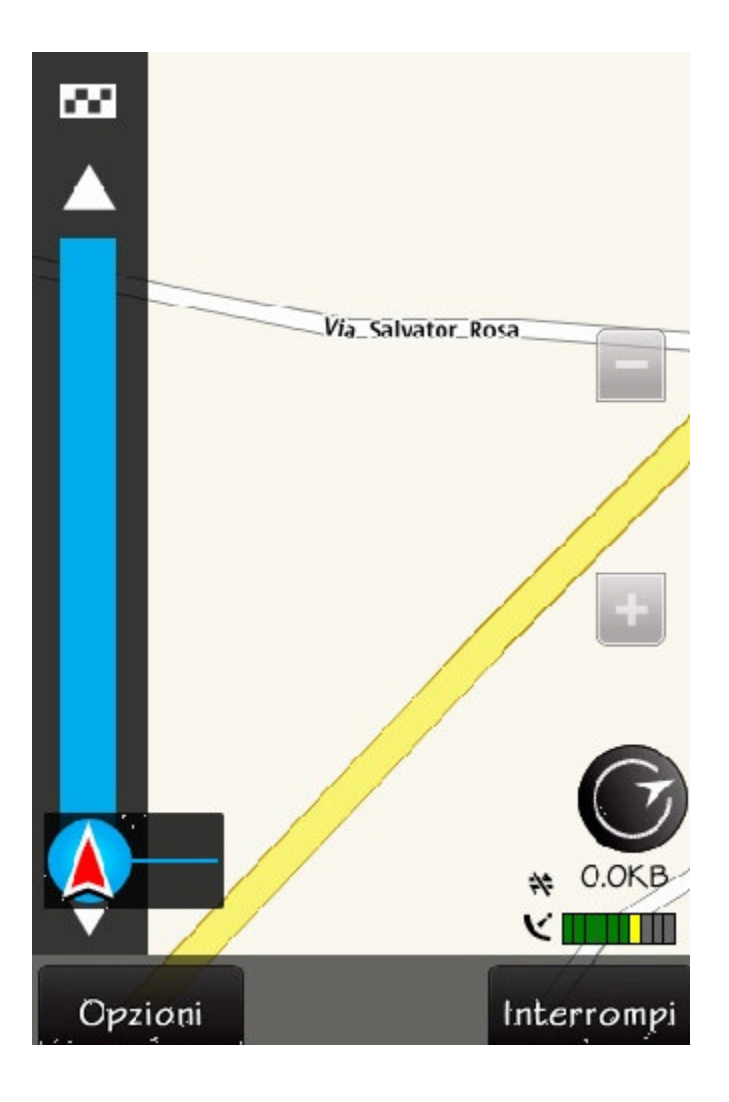

# **NUOVO ITINERARIO O IMPREVISTO**

Scopriamo che una strada tra quelle consigliate (che abbiamo impostato noi nelle preferenze, indicando se vogliamo percorrere strade a pedaggio, gallerie, sterrati etc..) è chiusa per lavori.

#### **CHE FACCIAMO?**

Basterà svicolare il prima possibile per evitare l'intoppo ed il navigatore, con una semplice attesa di qualche secondo, provvederà a ricondurvi sulla strada maestra ovunque voi abbiate svoltato.

#### E se il percorso è proprio del tutto da modificare?

O passare per una altra localita' non nel nostro percorso ?

O se volessi sapere che condizioni di traffico ci sono?

Ancora più semplice! Clicchiamo su OPZIONI, e ci apparirà una schermata come la seguente:

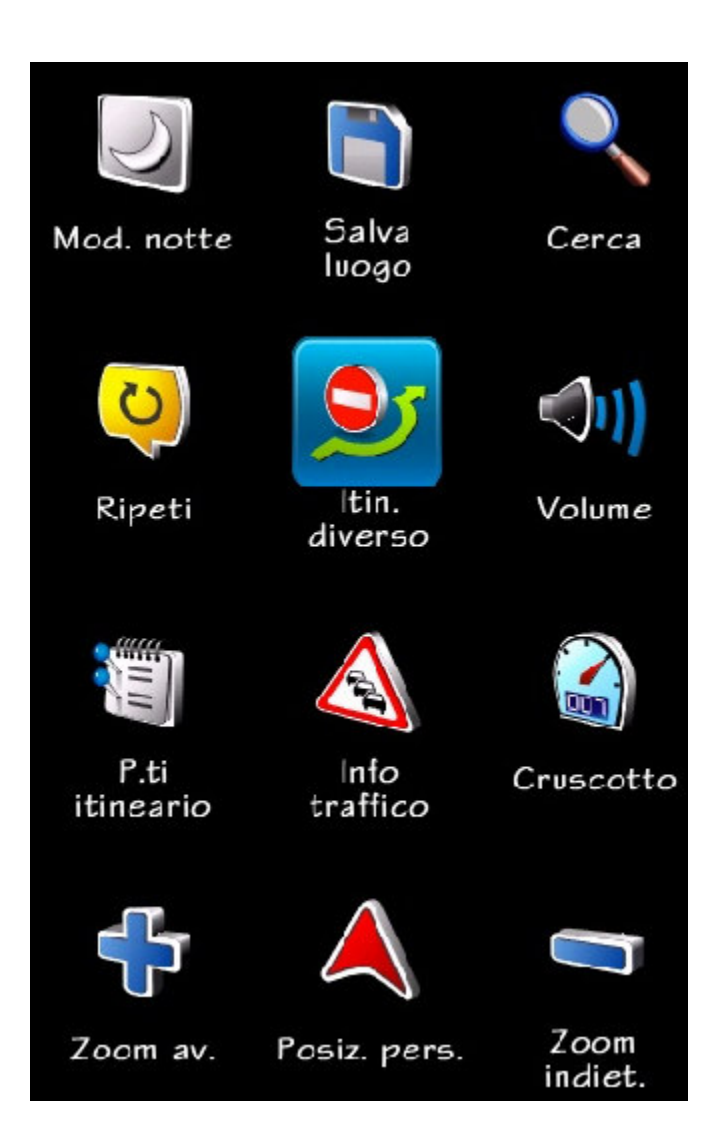

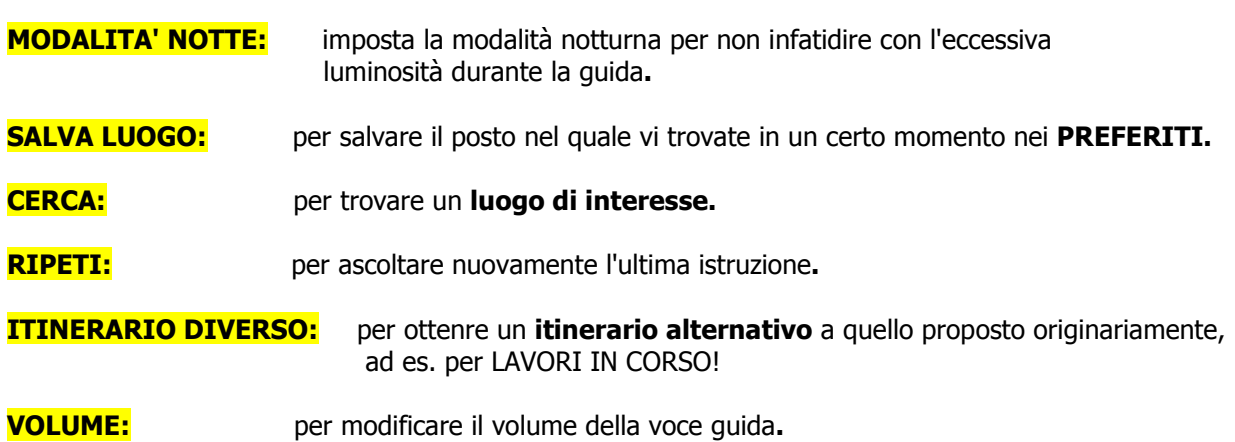

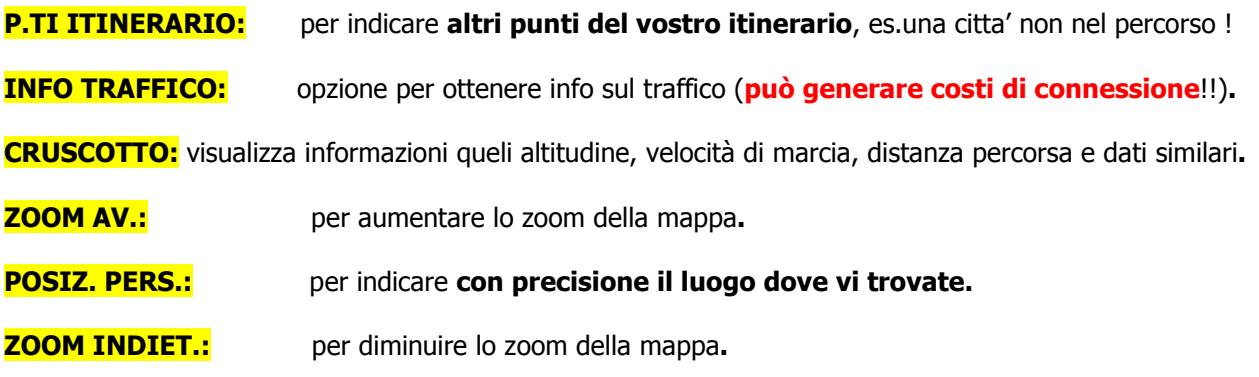

# **SETTAGGI OVI MAPS NOKIA 3.04**

MENU del cellulare e clicchiamo l'icona OVI MAPS.

appare questa questa schermata:

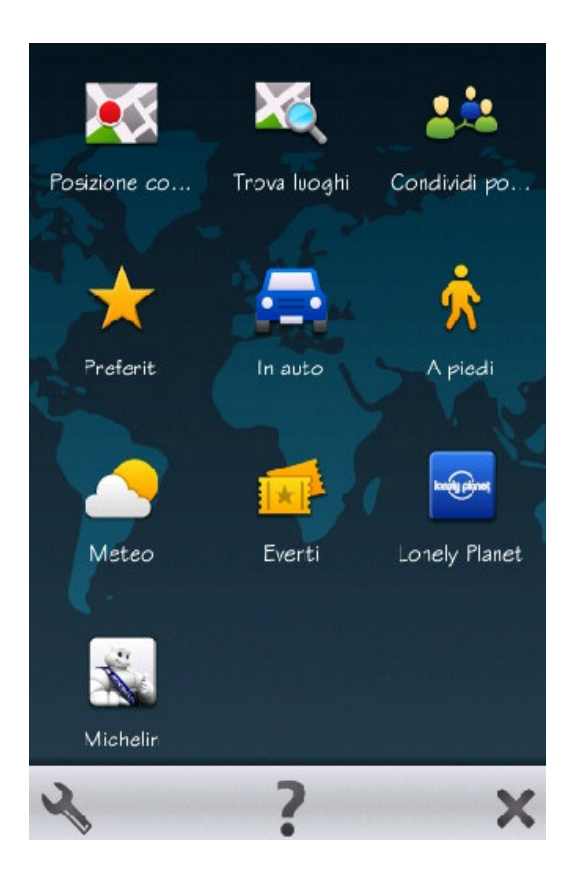

Le tre ICONE sotto:

## **CHIAVE INGLESE**

Questo pulsante, consente l'accesso alla **CONFIGURAZIONE** del programma, dunque è

MOLTO IMPORTANTE.

Premendolo, visualizzeremo il seguente menù **IMPOSTAZIONI**:

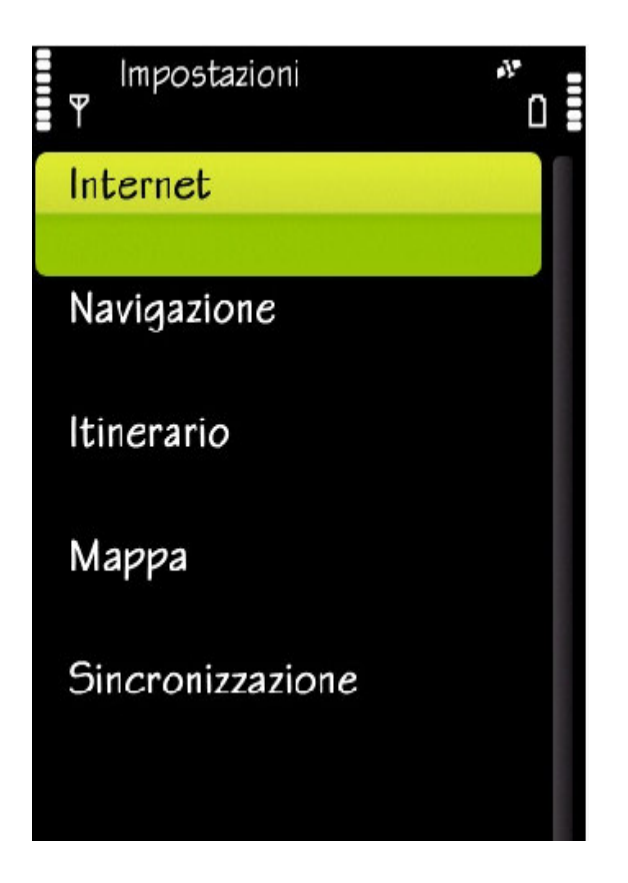

Vediamo le varie voci in questo MENU:

**- CONNESSIONE**: serve per impostare il tipo di connessione dati. Se non volete sostenere alcun costo di connessione, impostatelo su: **NON IN LINEA**

**- DESTINAZIONE DI RETE**: indicare al programma quale **profilo internet** utilizzare

**- AVVISO ROAMING**: per roaming si intende il passaggio all'utilizzo di una rete non propria del vostro operatore. Qualora ciò avvenisse, solitamente vi è un aggravio nei costi di connessione. Se non volete andare incontro a sorprese, impostate questo valore su: ATTIVATO, nel caso vogliate utilizzare la connessione dati.

### **NAVIGAZIONE**:

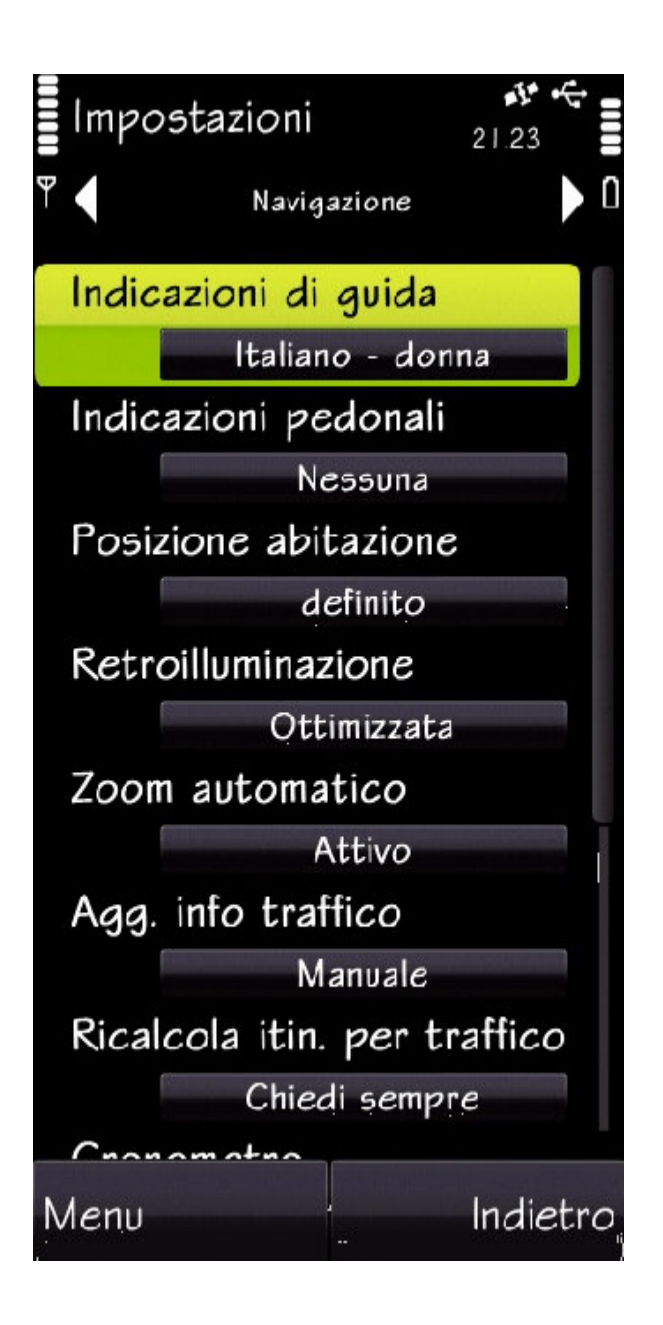

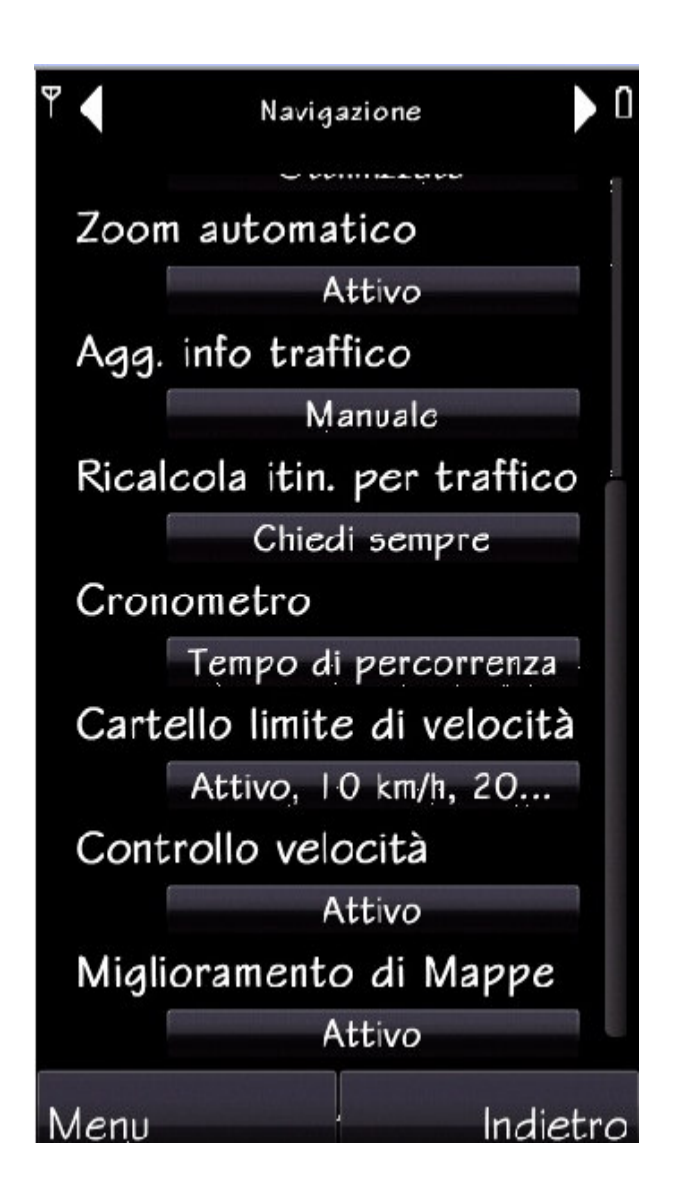

**- INDICAZIONI PEDONALI**: serve per impostare il tipo di connessione dati. Se non volete sostenere alcun costo di connessione, impostatelo su: **NON IN LINEA**

**- POSIZIONE ABITAZIONE**: qualora abbiate salvato tra i preferiti la vostra abitazione o una meta che vorrete definire come "**CASA",** utilizzate questa voce per selezionarla ed impostarla

**- AGGIORNAMENTO INFO TRAFFICO**: questo servizio consente di ottenere informazioni in merito al traffico lungo la strada che state percorrendo; voci relative da impostare sono **AGGIORNA-MENTO INFO TRAFFICO e RICALCOLA INTINERARIO PER TRAFFICO**; IL SERVIZIO

### POTREBBE GENERARE COSTI, ANCHE DI CONNESSIONE!!!

**- CARTELLO LIMITE DI VELOCITA'**: questa voce per impostare il navigatore per informarvi,

superato un certo limite di velocità, che state viaggiando infrangendo il codice della strada; e' possibile,

ma non consigliabile disattivarlo; VOCI COLLEGATE SONO "**CONTROLLO VELOCITA'",** che ovviamente deve essere impostato su ATTIVO

### **ITINERARIO**:

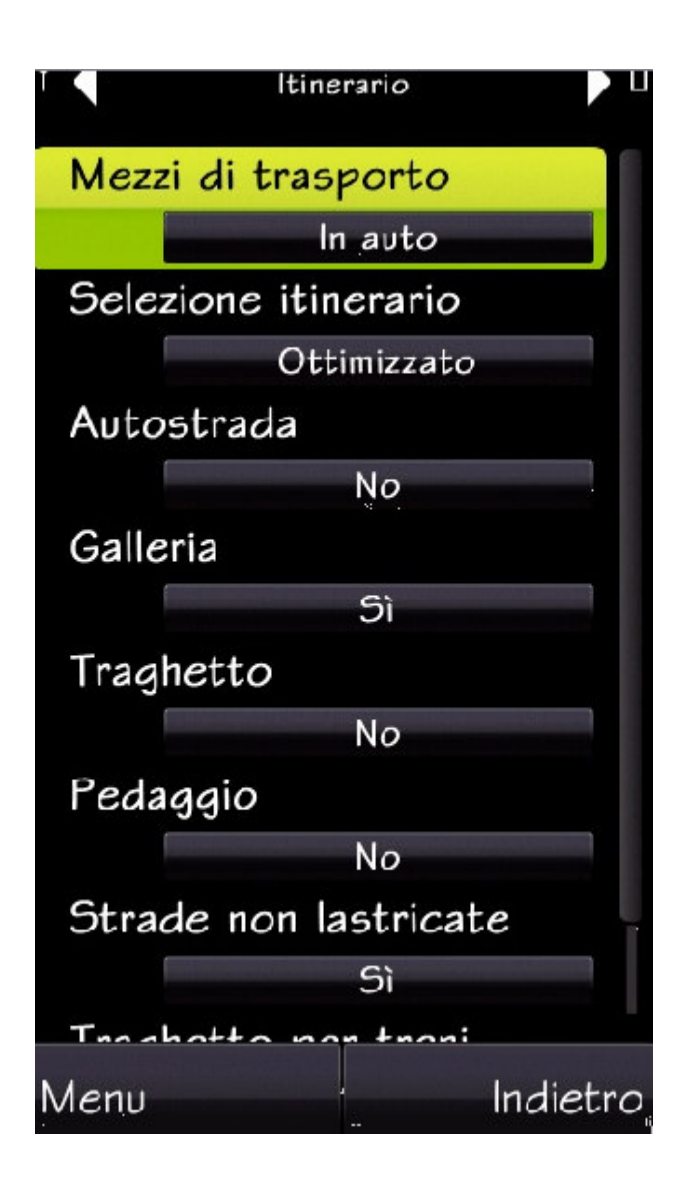

**- MEZZO DI TRASPORTO**: selezionare il la modalità che ritenete di usare più di frequente nell'utilizzo di ovi maps.

Nell'esempio, è spostamento **in AUTO** (ma potrebbe essere anche A PIEDI).

In base alla scelta precedente, potremo **cofigurare le voci successive:**

- **per SCEGLIERE SE INCLUDERE NEL PERCORSO**: autostrade, gallerie, traghetti, strade a pedaggio, strade non lastricate, etc..

## **MAPPA**:

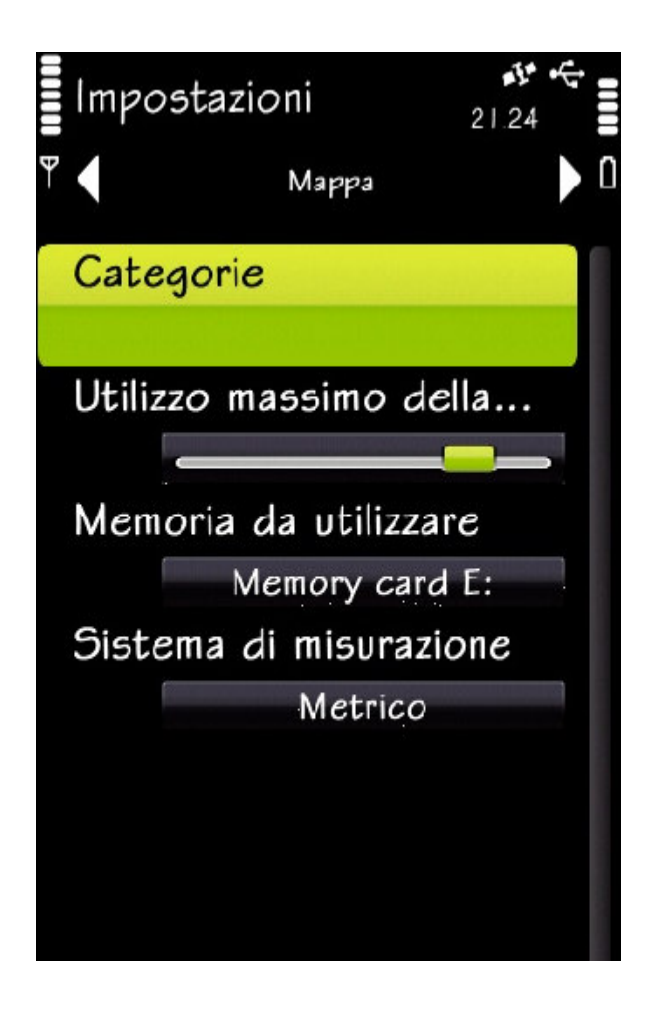

**- CATEGORIE**: permette di visualizzare e modificare le categorie

(i **POI,** PUNTI DI INTERESSE) per impostare nel navigatore relative a luoghi di interesse quali chiese, castelli, biblioteche, etc..

- **- UTILIZZO MASSIMO DELLA MEMORIA**: Imposta quanta memoria deve essere dedicata al programma di navigazione;
- **- MEMORIA DA UTILIZZARE**: permette di selezionare quale memoria verrà adoperata dal programma ("C" oppure "E", ossia la memory card)
- **- SISTEMA DI MISURAZIONE**: impostare l'unità di misura per le distanze. Ovviamente su SISTEMA METRICO DECIMALE

### **SINCRONIZZAZIONE**:

Sincronizza il dispositivo con **OVI.**

----------------------------------------------------------------------------------------------------------------------------------------------

# **IMPOSTAZIONI DEL GPS**

### MENU / APPLICAZIONI / POSIZIONE

**PUNTI DI RIFERIMENTO:** dove potremo editare i **PREFERITI** impostati da noi (e creare categorie)

#### **DATI GPS:** presenta 3 sotto menù:

- Navigazione: mostra elementi relativi al discorso navigazione satellitare.

- Posizione: in presenza di segnale GPS, mostra dati quali: LATITUDINE, LONGITUDINE, ALTITUDINE e VELOCITA' DI MARCIA.

- Distanza viaggio: mostra parametri quali DISTANZA DI VIAGGIO, DURATA DI VIAGGIO, VELOCITA' MEDIA, MASSIMA, ODOMETRO, etc..

RICERCA POSIZIONE: presenta 3 (IMPORTANTI) sotto menù di più specifica configurazione, che sono:

- Metodi di ricerca posizione: qui si setta il tipo di GPS che volete utilizzare, cioè ASSISTED GPS, INTEGRATED GPS, GPS BLUETOOH ESTERNO o basato sulla rete.

- Server di ricerca posizione: qui si setta il tipo di connessione dati (internet) utilizzata dall'Assisted GPS e l'INDIRIZZO SERVER

- Preferenze di notazione: si imposta il sistema "metrico" preferito e il "formato" delle cordinate satellitari.

# **NOZIONI TECNICHE GPS NOKIA 5800**

Posizione antenna e chip GPS:

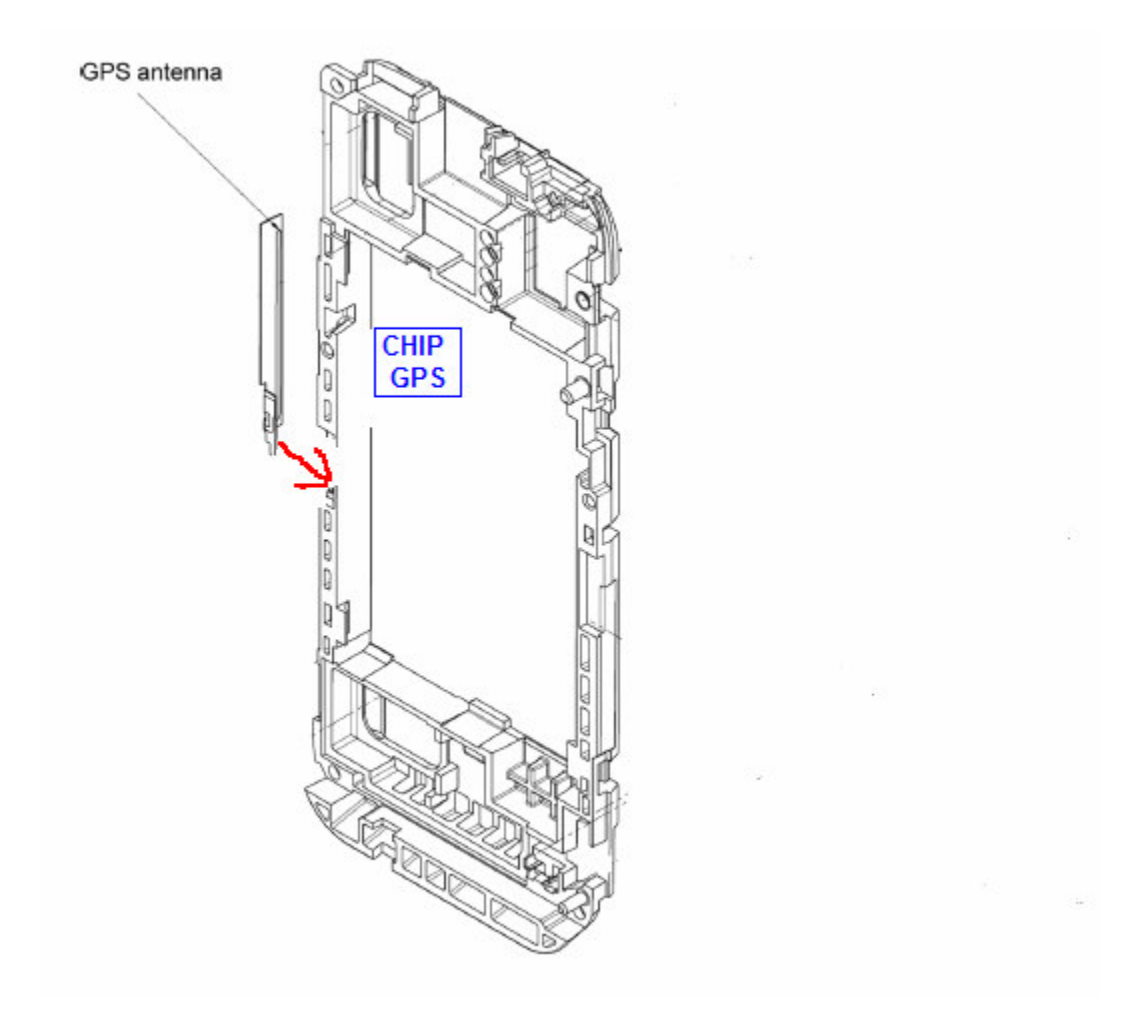

#### **Antenna GPS :**

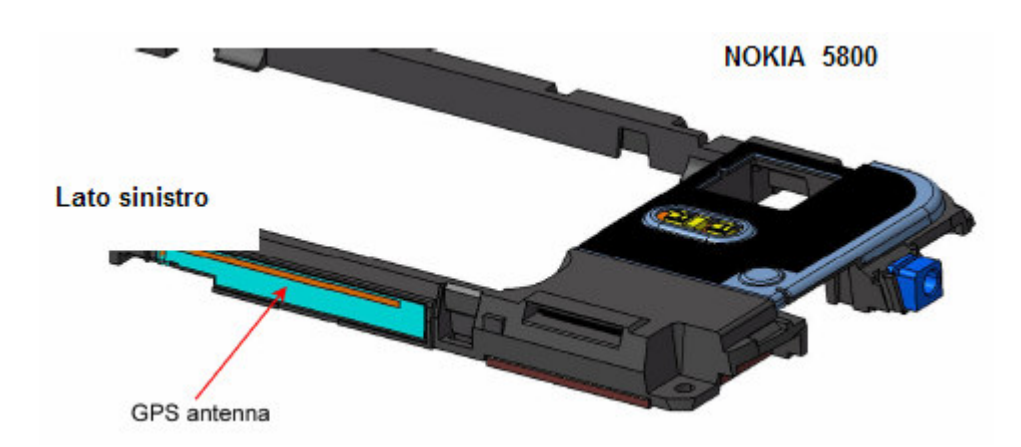

**Posizione CHIP GPS sulla PCB del 5800:**

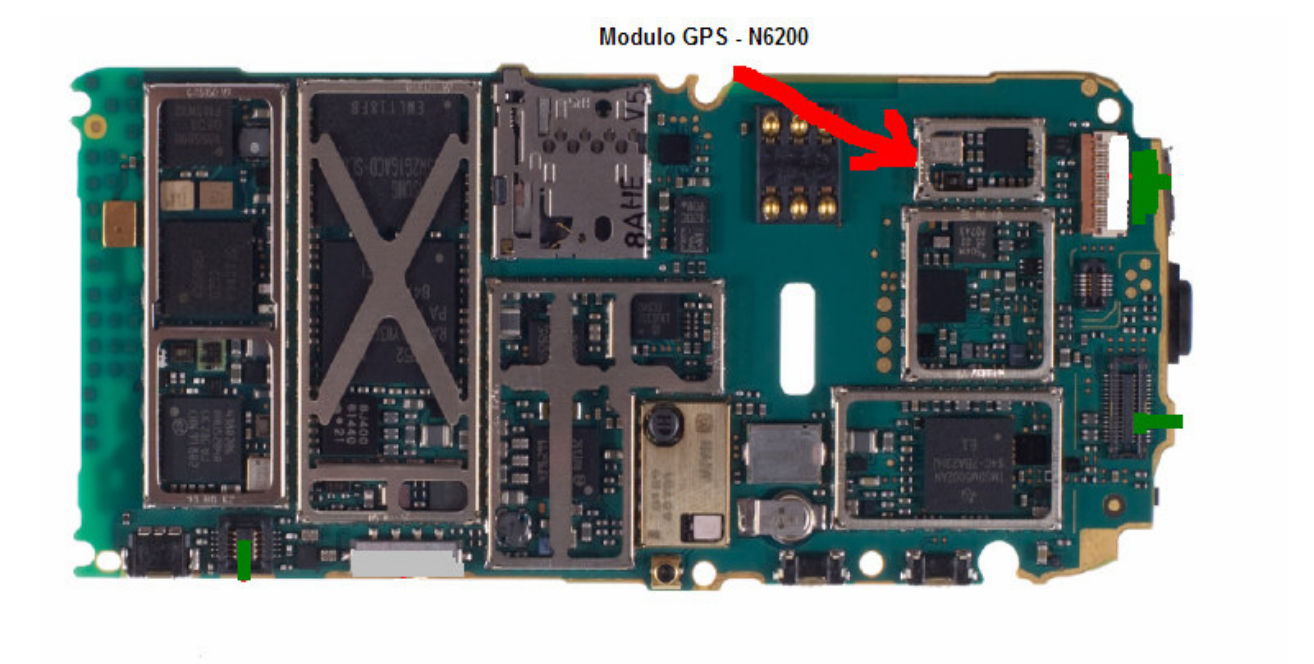

# **NOZIONI SU IL GPS E A-GPS**

I dispositivi GPS stand-alone commerciali, come Tomtom e Garmin, per citarne un paio dei più diffusi, **generalmente sono dotati di antenne di discreta ampiezza di ricezione** e di speciali algoritmi per l'allineamento rapido ai satelliti, questo fa si che riescano ad allinearsi con i satelliti in tempi molto rapidi, generalmente, le ultime generazioni di questi modelli, si allineano in meno di un minuto, tempo che è stato notevolmente ridotto rispetto alle prime versioni di questi apparecchi, che richiedevano tempi di allineamento a volte di 10 o 20 minuti. Questo è dovuto anche all'utilizzo di **chipset** per il controllo del sistema satellitare, **più potenti ed avanzati,** tra i quali potremmo menzionare il **Sirfstar,** come uno dei più noti. Ma disponibili anche **chipset Samsung e Skyteq,** molto potenti e utilizzati in apparecchi di altre marche.

Cellulari e Palmari, che utilizzano spesso chipset personalizzati, in genere, hanno il sistema Gps INTEGRATO insieme a tanti altri sistemi, e a volte, l'antenna di ricezione è unificata, nonchè il particolare design di smartphone e palmari, rende spesso poco ottimale la ricezione del GPS, ecco che è nato **l'A-GPS, un sistema che migliora e potenzia la ricezione del GPS,** appoggiandosi a rete dati e rete fonia, per ottenere informazioni supplementari sul posizionamento, da sommare a quelle che arrivano dai satelliti nello spazio, a scopo di ottenere un allineamento più rapido e mantenere un segnale più intenso durante il percorso.

Generalmente, il **GPS ha bisogno di 8/9 satelliti visibili,** per determinare un primo allineamento efficiente della posizione iniziale, a seguito **sono sufficienti 3 satelliti** per mantenere il segnale, o 4 per avere anche l'altezza relativa.

Per scoprire 8/9 satelliti, e quindi **per compiere l'allineamento GPS, i tempi richiesti da un dispositivo smartphone/pda che non ha nessun vecchio segnale di riferimento, variano da 3 a 30 minuti circa.**

**I fattori che incidono sulla rapidità dell'allineamento a 8/9 satelliti GPS in simultanea, sono molteplici, tra i quali:**

- copertura dei palazzi circostanti (palazzi alti, palazzi bassi)
- orario del giorno e relativo posizionamento dei satelliti (migliore al mattino)
- schermatura dei parabrezza auto (schermati o non schermati)
- posizione geografica in cui ci si trova (peggiore segnale in città, migliore in isole o lungo coste)
- saturazione ionica (cielo coperto, nuvoloso, oppure cielo azzurro e pulito)
- velocità di movimento (posizione fissa, oppure in movimento)

Con la modalità A-GPS, questi tempi si riducono ai tempi necessari per ottenere l'allineamento con solo 3/4 satelliti, il che generalmente, su un cielo che ne offre di media sempre 4/6, si riduce a pochi secondi, quindi **l'allineamento in modalità A-GPS, avviene in un tempo approssimativo dai 5 ai 20 secondi.**

### **E' possibile disabilitare l'A-GPS?**

Secondo le varie documentazioni, la maggior parte degli smartphone/pda permette di disabilitare la modalità A-GPS (aumentando, i tempi necessari all'allineamento, è bene ricordarselo) abbattendo **completamente i costi della navigazione satellitare.**

Sui cellulari Nokia che hanno supporto A-GPS, l'opzione per disabilitare l'A-GPS, si trova generalmente nelle relative opzioni a scorrimento del **menu POSIZIONAMENTO.**

### **L'A-GPS ha un costo, se si, quanto mi costa?**

L'A-GPS, si appoggia a rete fonia per ottenere delle informazioni, solo di riferimento, a volte, dai ponti radio, e questo è sufficiente per compiere l'allineamento, in zone dove la copertura satellitare è già discreta, questo ha generalmente COSTO ZERO.

Sfortunatamente, l'A-GPS, si allaccia anche alla rete dati, per scaricare alcuni bytes (in realtà davvero pochi, l'equivalente di un piccolissimo file ascii con due numeretti..) che contengono informazioni e coordinate, questo HA UN COSTO, e questo costo è l'equivalente del traffico telefonico che il vostro

provider di telefonia vi addebita per effettuare un download di un file di pochi bytes. GENERALMENTE, **questo è di pochissimi centesimi, da 3 a 6 centesimi,** e questo costo e UNA TANTUM, significa che una volta che l'A-GPS si è allineato con i satelliti, e l'antenna riesce a mantenere una copertura costante con almeno 3 satelliti, l'A-GPS, non ha la necessità di re-allinearsi (e quindi addebitarvi altri centesimi), e questo, generalmente, vale per una intera ROUTE, ovvero per un percorso completo da percorrere, dal punto di inizio fino alla destinazione prefissata.

Questo significa, generalmente, in condizioni normali, che mantenendo sempre l'apparecchio acceso e con il software di navigazione, un viaggio da Napoli a Milano, vi costa massimo 3/6 centesimi, se avete intenzione di fare una sosta all'area di servizio, potrebbe costarvi un altro paio di centesimi di reallineamento, se la sosta è troppo lunga, ma se il cielo è aperto, non vi costerà nulla, nemmeno se ripartite dopo un paio d'ore.

### **Ho detto "generalmente", perchè ci sono una serie ci condizioni in cui l'A-GPS, potrebbe avere dei costi rilevanti, e vanno menzionate, anche se si tratta di condizioni atipiche:**

A) **Se l'apparecchio perde continuamente segnale**, in pessime condizioni atmosferiche nel centro di una città piena di palazzi altissimi, in una zona con scarsa copertura, l'apparecchio potrebbe attingere continuamente alla rete dati, e scaricare continuamente il vostro credito

B) **Molti provider dispongono un traffico telefonico A TEMPO, e non a volume,** con un traffico MINIMO di tempo addebitato appena ci si allaccia alla rete dati, costo che potrebbe essere di 1 euro, 2 euro o più... in questo caso, l'allacciarsi all'A-GPS, costerebbe 1 o 2 euro ad ogni allineamento, indipendentemente dal fatto che il dispositivo scarichi pochi bytes, l'addebito del provider sarebbe quello relativo alla minima tariffazione a tempo applicabile

C) Molti software di navigazione attingono, dalla rete dati, oltre ad informazioni satellitari (pochi bytes) **anche informazioni cartografiche** (molti MEGAbytes), in questo caso, gli addebiti sono quelli relativi ai costi del gestore per un traffico dati continuo in megabytes, e i costi non sono da imputare esclusivamente all'uso di A-GPS. Per menzionare un paio dei software in questione, ricordiamo:

**NOKIA MAPS e GOOGLE MAPS,** è bene ricordare che nel caso del primo, è possibile, con un corredo software preventivo fornito dalla casa stessa, scaricare in anticipo le mappe, e quindi abbattere i costi di traffico cartografico, e nel caso del secondo, è raccomandabile **l'utilizzo di una tariffazione per traffico dati di tipo flat o a grosso volume dati mensile.**

### **GLOSSARIO VOCI MENU' METODI RICERCA POSIZIONE:**

#### assisted aps. (a-aps)

Si appoggia alla rete dati GSM/UMTS per aiutare il sensore interno durante il fix e talvolta anche durante il tragitto può dare un altro colpetto. Consumo circa 10KB a colpetto, delle volte anche meno. Per i costi dipende dal piano. Quando usarlo? quando i dati non li paghi, altrimenti auguri. Con agps attivo in meno di 10 secondi hai il fix, altrimenti ci può mettere da 30 secondi a infinito a seconda del tipo di telefono e della versione sw interna.

#### integrated gps

Sensore interno qps standard, a volte senza agps ci mette molto tempo a fare il fix, sicuramente piu' di un tradizionale GPS-Bluethoot esterno.

#### basato sulla rete

Non costa nulla e dovrebbe aiutare il fix basandosi sulle bts alle quali sei collegato. Non ho trovato molto in rete, ma mi sembra si possa comportare come google maps, che ti dice più o meno dove sei a seconda della bts alla quale sei collegato. Dicono di lasciarlo operativo, non costa nulla e lo tengo attivo, sperando possa aiutare il fix del qps standard.

Alcuni riferiscono che si hanno addebiti di traffico ! Nel dubbio settarlo su inattivo.